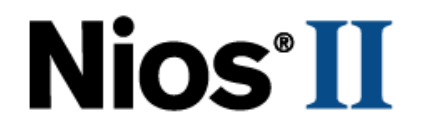

# **Nios II Development Kit**

# **Getting Started User Guide**

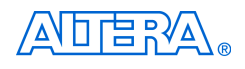

101 Innovation Drive San Jose, CA 95134 www.altera.com

P25-10108-08

Copyright © 2007 Altera Corporation. All rights reserved. Altera, The Programmable Solutions Company, the stylized Altera logo, specific device designations, and all other words and logos that are identified as trademarks and/or service marks are, unless noted otherwise, the trademarks and service marks of Altera Corporation in the U.S. and other countries. All other product or service names are the property of their respective holders. Altera products are protected under numerous U.S. and foreign patents and pending applications, maskwork rights, and copyrights. Altera warrants performance of its semiconductor products to current specifications in accordance with Altera's standard warranty, but reserves the right to make changes to any products and services at any time without notice. Altera assumes no responsibility or liability arising out of the ap-

plication or use of any information, product, or service described herein except as expressly agreed to in writing by Altera Corporation. Altera customers are advised to obtain the latest version of device specifications before relying on any published information and before placing orders for products or services.

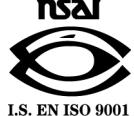

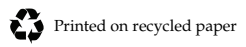

UG-NIOSIIDEVKIT-2.5

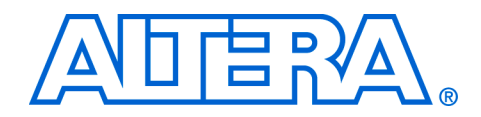

# **Contents**

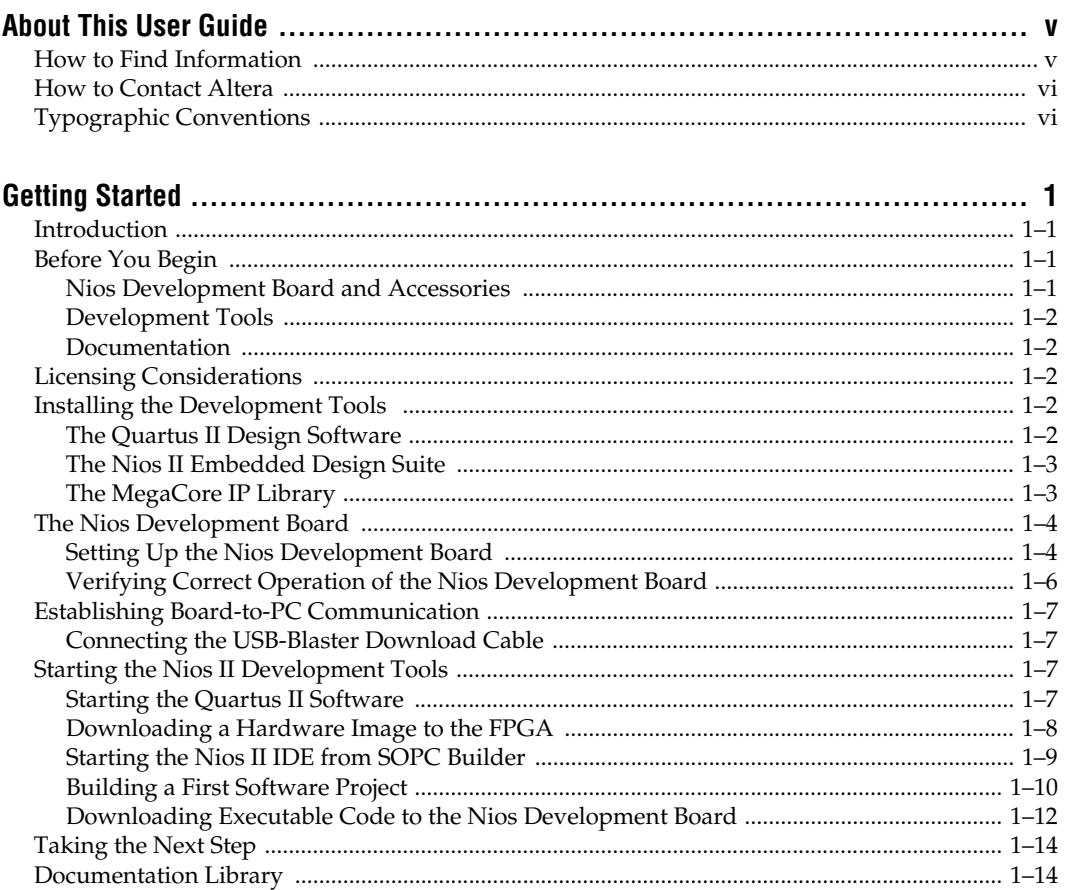

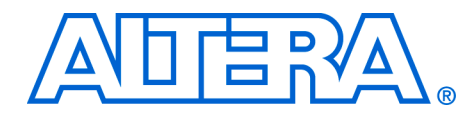

# <span id="page-4-0"></span>**About This User Guide**

This getting started user guide provides initial information about how to use the Altera<sup>®</sup> Nios<sup>®</sup> II development kit, including unpacking the kit, installing required software, connecting the Nios development board to a PC, and running sample software.

The ["User Guide Revision History"](#page-4-2) table shows this document's revision history.

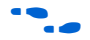

f Refer to the Nios II embedded processor **readme** file for late-breaking information that is not available in this document.

<span id="page-4-2"></span>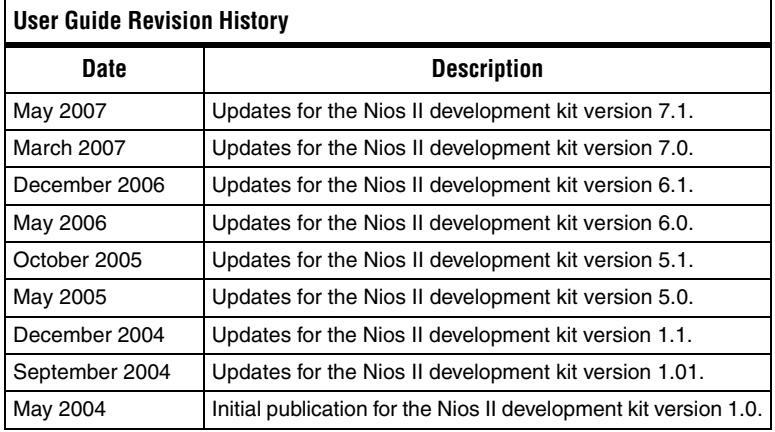

# <span id="page-4-1"></span>**How to Find Information**

- The Adobe Acrobat Find feature allows you to search the contents of a PDF file. Click the binoculars toolbar icon to open the Find dialog box
- Bookmarks serve as an additional table of contents
- Thumbnail icons, which provide miniature previews of each page, provide a link to the pages
- Numerous links, shown in green text, allow you to jump to related information

# <span id="page-5-0"></span>**How to Contact Altera**

For the most up-to-date information about Altera products, refer to the following table.

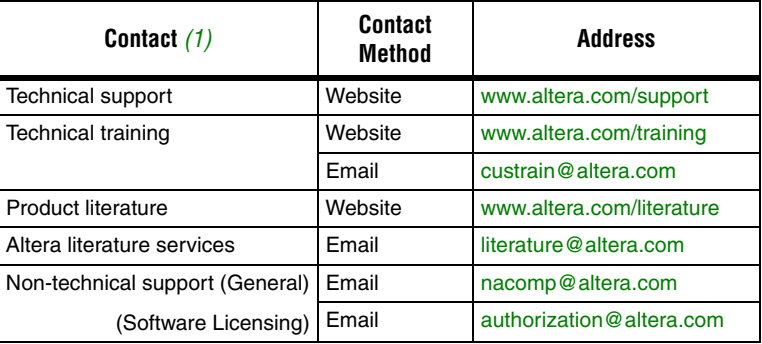

#### *Note to table:*

<span id="page-5-2"></span>(1) You can also contact your local Altera sales office or sales representative.

# <span id="page-5-1"></span>**Typographic Conventions**

This document uses the typographic conventions shown below.

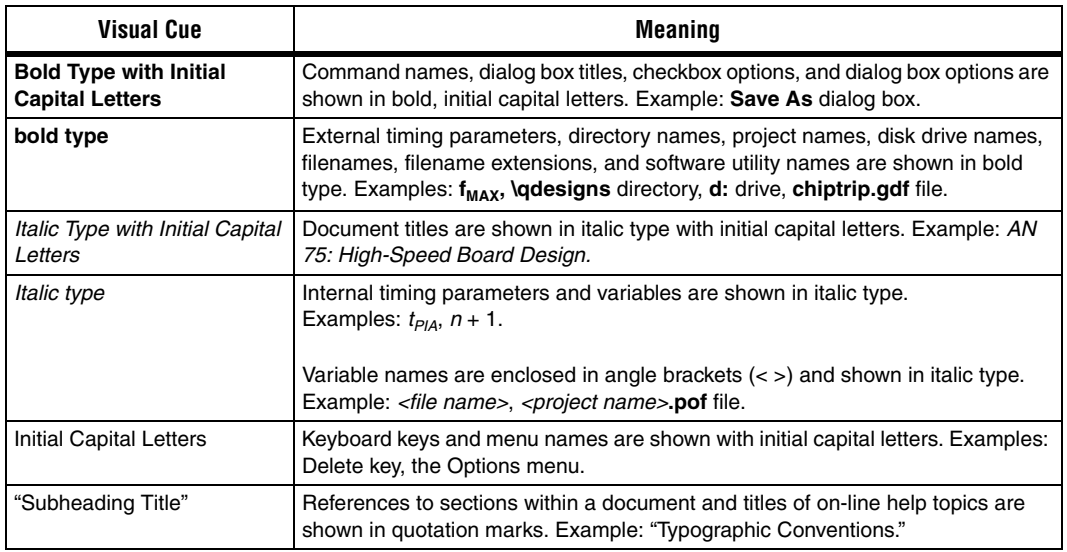

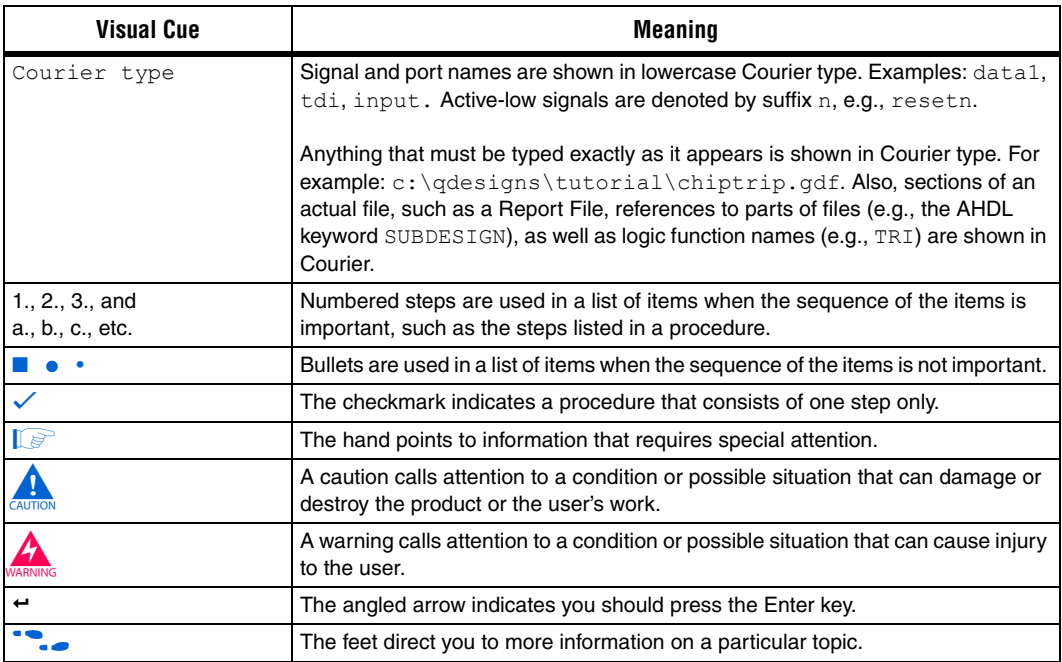

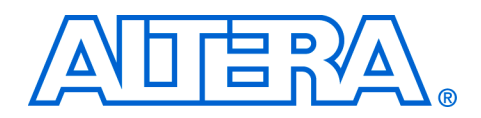

# <span id="page-8-0"></span>**Getting Started**

<span id="page-8-1"></span>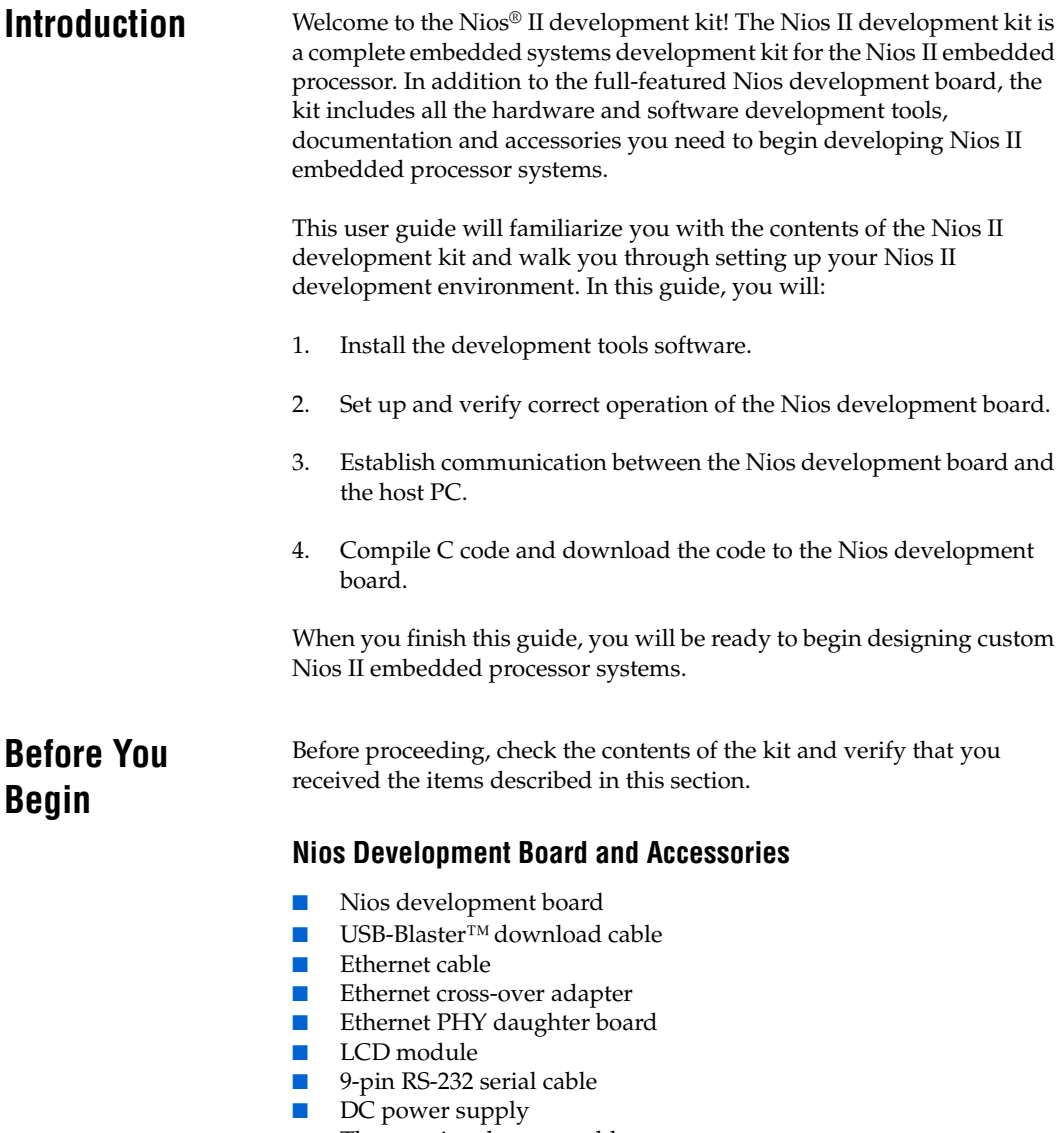

<span id="page-8-3"></span><span id="page-8-2"></span>■ Three regional power cables

## <span id="page-9-0"></span>**Development Tools**

Included in the kit is a folder containing the Altera Complete Design Suite for Windows DVD-ROM.

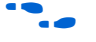

See www.altera.com for available evaluation software by third-party Nios II development partners.

### <span id="page-9-1"></span>**Documentation**

- This Nios II Development Kit Getting Started User Guide
- Quartus<sup>®</sup> II Installation & Licensing for Windows manual

# <span id="page-9-2"></span>**Licensing Considerations**

Your development kit includes a subscription for the Nios II embedded processor, which includes a perpetual license and one year of maintenance. The kit also includes a one-year license for the Quartus II software. To obtain your licenses, visit the Altera licensing page at **http:// www.altera.com/licensing**.

# <span id="page-9-3"></span>**Installing the Development Tools**

Your PC system must meet the Quartus II software minimum system requirements. Refer to the *Altera Complete Design Suite System Requirements* section of the *Quartus II Installation & Licensing for Windows* manual (included in the kit) for system requirements.

The Altera Complete Design Suite for Windows DVD-ROM contains all the software necessary for the kit. Refer to the *Installing the Altera Complete Design Suite* section of the *Quartus II Installation & Licensing for Windows* manual and install at least the following tools:

- Quartus<sup>®</sup> II Design Software
- MegaCore<sup>®</sup> IP Library
- Nios II Embedded Design Suite

# <span id="page-9-4"></span>**The Quartus II Design Software**

The Nios II Embedded Design Suite (EDS) equires the Quartus II Design Software. The Quartus II design software is Altera's comprehensive environment for system-on-a-programmable-chip (SOPC) hardware design. Using the Quartus II software, you can develop hardware design files, synthesize a netlist for the design, and output a configuration file for the target FPGA. You use the Quartus II software to assign I/O pin numbers, apply compilation constraints (for example, timing requirements), and perform timing analysis on the FPGA design. The Quartus II software installation also includes the SOPC Builder system

integration tool and embedded peripherals you can integrate into Nios II processor systems. You use SOPC Builder to define and integrate Nios II processor-based hardware systems.

To use the Quartus II software included in your kit, you must first obtain a license file. A one-year license for the Quartus II software is included with your purchase of this kit. For details on how to obtain your license see ["Licensing Considerations" on page 1–2.](#page-9-2)

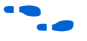

**f** Install and license the Quartus II software as described in the *Quartus II Installation & Licensing for Windows* manual. The manual is included in your kit and is also available on the Quartus II literature page, **http:// www.altera.com/literature/lit-qts.jsp**.

### <span id="page-10-0"></span>**The Nios II Embedded Design Suite**

The Nios II Embedded Design Suite contains the tools listed below:

- **Nios II Integrated Development Environment (IDE)** The Nios II IDE is the software development interface for the Nios II processor. All software development tasks can be accomplished within the Nios II IDE, including creating, editing, compiling, and debugging programs.
- **GNU toolchain** The Nios II compiler tool chain is based on the standard GNU GCC compiler, assembler, linker, and makefile facilities.

To create new Nios II hardware designs, you must first obtain a Nios II embedded processor license. A one-year subscription for the Nios II embedded processor is included with the purchase of this kit. For details on how to obtain your license, see section ["Licensing Considerations" on](#page-9-2)  [page 1–2.](#page-9-2) Using the Nios II IDE and the software development tool chain does not require a license. Therefore, you do not need a license if you will only develop software for the Nios II processor.

#### <span id="page-10-1"></span>**The MegaCore IP Library**

The MegaCore IP Library is a library of ready-made intellectual property (IP) cores that are optimized for Altera devices. The MegaCore IP Library contains the Nios II CPU hardware component and peripheral components, including a DDR SDRAM controller.

 $\mathbb{I}$   $\mathbb{S}$  You need administrative privileges to install parts of the Quartus II software on Windows XP, Windows 2000, and Linux.

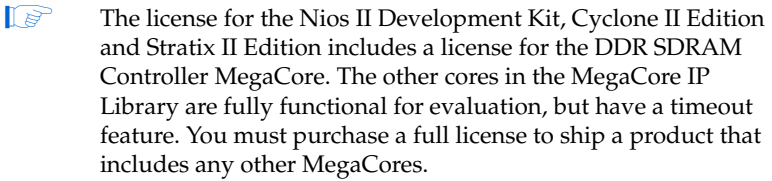

# <span id="page-11-0"></span>**The Nios Development Board**

The Nios development board will be your steady companion through much of your development effort with the Nios II processor. Hardware designers can use the Nios development board as a platform to prototype complex embedded systems. Software developers can use the Nios II reference design preprogrammed on the development board to begin prototyping software immediately.

The Nios development board comes pre-configured with a Nios II processor hardware reference design and a software reference design stored in flash memory.

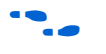

For complete details on the Nios development board, refer to the appropriate *Nios Development Board Reference Manual*.

# <span id="page-11-1"></span>**Setting Up the Nios Development Board**

First, you will set up the Nios development board. The Nios development board will show activity to verify that it is alive and functioning correctly. Figure 1–1 shows a Nios Development Board, Cyclone II Edition with the power cable, LCD module, and USB Blaster cable attached. For all Nios development boards, the relative location and orientation of the cables is the same.

<span id="page-12-0"></span>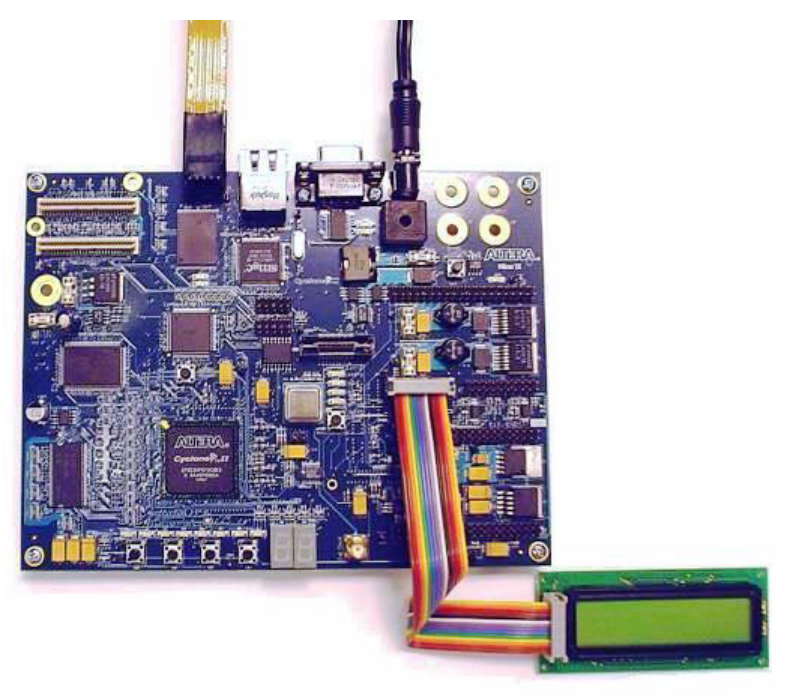

*Figure 1–1. Nios Development Board with Power, LCD,& USB-Blaster Connections*

To set up the Nios development board, perform the following steps:

- 1. Remove the Nios development board from its anti-static shipping bag. Take care not to expose the board to electrostatic discharge (ESD) during setup or use.
- 2. Place the board legs-down on a flat surface. Orient the board as shown in Figure 1-1 with the dual 7-segment LEDs (U8 and U9) closest to you.
- 3. Connect the LCD module ribbon cable to connector J12, as shown in [Figure 1–1](#page-12-0).
	- $\mathbb{R}$  Be sure to connect pin 1 on the LCD module to pin 1 of J12 by aligning the triangular marks on the ribbon cable header with the locations of pin 1 on the LCD module and the J12 header. Pin 1 of the J12 header is labeled on the printed circuit board.

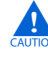

**Connecting the LCD module to any other connector will** damage the LCD module. Do not mistake J12 with the similar J15 at the bottom edge of the board.

4. Connect the DC power-supply to connector J26, as shown in [Figure 1–1 on page 1–5](#page-12-0). Select the appropriate power cord for your geographic region. Connect one end to the DC power supply and the other end to a power outlet.

### <span id="page-13-0"></span>**Verifying Correct Operation of the Nios Development Board**

You will see activity on the board after applying power. As soon as you apply power to the Nios development board, the Altera FPGA is configured with a Nios II processor hardware reference design. Once the FPGA configuration is complete, the Nios II processor in the FPGA wakes up, initializes itself with boot code from flash memory, and displays "Nios II" on the LCD for 10 seconds, followed by scrolling instructions for a web server demo. You can connect the board to an Ethernet network and view web pages served from the web server reference design.

Verify the following indicators of a properly functioning Nios development board:

- The power LED (LED5) is on. LED5 is located under the Altera logo near the top-right corner of the board.
- The LED labeled "Safe" or "Factory" is on.
- The two 7-segment LEDs are active, displaying a spinning pattern.
- The LEDs D0 D7 are active, displaying a bouncing pattern.
- The LCD displays "Nios II".
- **1 The LCD screen might not function if a CompactFlash card is** seated in the CompactFlash socket.

If you are not the first user of your Nios development board, the board might no longer contain the original factory image programmed in flash memory. In this case, you will not see the same indicators noted above. The LED labeled User might be on or flashing, indicating that the development board is programmed with another designer's user image.

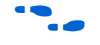

If you want to reprogram your board to its factory default condition, refer to the appropriate *Nios Development Board Reference Manual*.

If this is the first time you are applying power to the Nios development board and you do not see the indicators above, check all the connections and make sure that power is supplied to the board properly. For further assistance visit Altera's online technical support web site at **mysupport.altera.com**.

# <span id="page-14-0"></span>**Establishing Board-to-PC Communication**

In this section, you will connect the Nios development board to your PC via a USB cable to establish communication with the development board.

## <span id="page-14-1"></span>**Connecting the USB-Blaster Download Cable**

Connect your USB-Blaster download cable to the Nios development board as instructed below.

- 1. Remove power from the Nios development board by disconnecting the power cable.
- 2. Connect one end of the USB cable to the USB port on your PC. Connect the other end to the USB-Blaster download cable.
- 3. Connect the USB-Blaster download cable to the 10-pin header J24 on the Nios development board so that it extends upward away from you. Pin 1, which is marked on the ribbon cable, should align with the pin 1 label on the board. See [Figure 1–1 on page 1–5.](#page-12-0)
- 4. Re-apply power to the Nios development board.
- 5. Install the USB Blaster driver on the host computer. The driver is located in the directory <*Quartus II software install path*>**\drivers\ usb-blaster**.

**For details on installing the USB-Blaster driver for Windows, see the USB** *Blaster Download Cable User Guide* at **www.altera.com**.

<span id="page-14-2"></span>**Starting the Nios II Development Tools**

Once you have connected your Nios development board to your computer, you can start the Nios II IDE from the Quartus II software.

#### <span id="page-14-3"></span>**Starting the Quartus II Software**

Start the Quartus II software and open a Nios II project by performing the following steps:

- 1. Launch the Quartus II software.
	- a. On the Windows Start menu point to **All Programs**, **Altera**, **Quartus II** <*version*>, and then click **Quartus II** <*version*>.
	- b. If prompted about software updates, click **Yes** to get updates automatically from the Altera web site.
	- c. If prompted to create a new project, click **No**.
- 2. When the Quartus II window appears, on the File menu, click **Open Project**.
	- **18 Be sure to choose Open Project and not Open.**
- 3. Browse to the directory <*Nios II EDS install path*>*\***examples\ verilog\niosII\_**<*board type*>**\standard** for your board. Replace **niosII\_**<*board type*> with a directory name shown in Table 1–1.

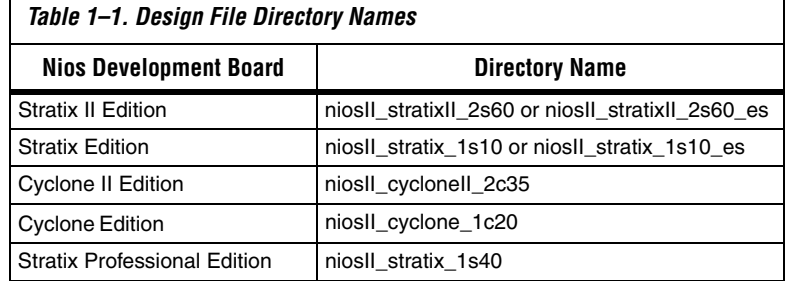

4. Select the file <*directory name*>**\_standard.qpf** and click **Open**. The <*directory name*>**\_standard.qpf** file contains project definitions for the example design used in this getting started user guide.

For example, the Nios II Development Kit, Stratix Edition, Quartus II project file is located at <*Nios II EDS install path*>**\examples\verilog\ niosII\_cyclone\_2c35\standard\NiosII\_cyclone\_2c35\_standard.qpf**.

**1 You can use the <b>vhdl** directory instead of the **verilog** directory, if you prefer the VHDL language.

#### <span id="page-15-0"></span>**Downloading a Hardware Image to the FPGA**

To download the Nios II SRAM Object File (**.sof**) image to the Nios development board, follow these steps:

- 1. On the Tools menu, click **Programmer**.
- 2. Click **Hardware Setup**.
- 3. Select **USB-Blaster** in the **Currently selected hardware** list and click **Close**.
- 4. Turn on **Program/Configure,** located on the same row as <*directory name*>**\_standard.sof**.

5. Click **Start**.

Upon download success, the Messages window will display "Info: successfully performed operation(s)." If you do not see this message, check your cable connections and the Quartus II Programmer hardware setup.

#### <span id="page-16-0"></span>**Starting the Nios II IDE from SOPC Builder**

Now that you have configured the FPGA with a Nios II system, you can proceed to the Nios II IDE to download software to the processor.

To start the Nios II IDE, perform the following steps:

- 1. On the Tools menu in the Quartus II software, click **SOPC Builder**.
- 2. When the SOPC Builder window opens, click on the **System Generation** tab.
- 3. Click **Nios II IDE** to start the Nios II IDE. See Figure 1–2.

 $\mathbb{I} \mathbb{S}$  In the future, you can launch the Nios II IDE directly without running the Quartus II software. On the Windows Start menu point to **All Programs**, **Altera**, **Nios II EDS**  <*version*>, and then click **Nios II** <*version*> **IDE**.

*Figure 1–2. Starting the Nios II IDE from SOPC Builder*

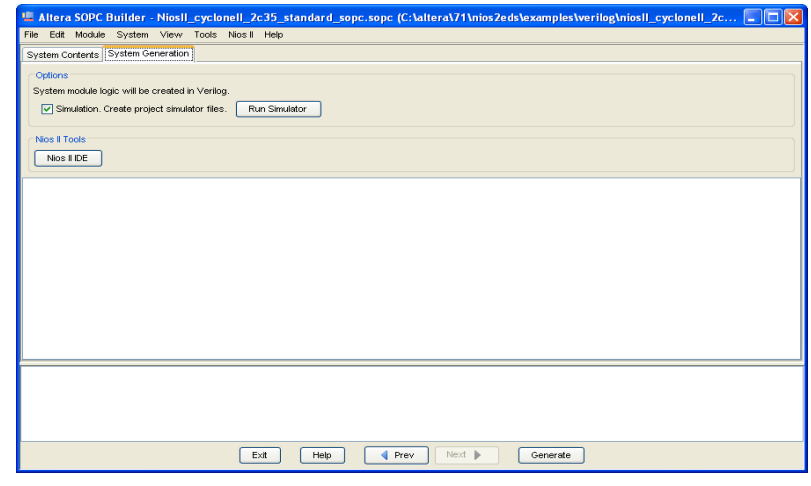

- 4. If the **Workspace Launcher** dialog box displays when the Nios II IDE starts, click **OK** to accept the default workspace directory.
- 5. If this is not the first time you are running the Nios II IDE, look for the highlighted **Nios II C/C++** button on the perspective's tab (see upper-right portion of  $Figure 1-5$ ) to verify that you are using the Nios II  $C/C++$  perspective. If you are not using the Nios II  $C/C++$ perspective, point to **Open Perspective** on the Window menu, and then either click **Nios II C/C++**, or click **Other...** and then doubleclick **Nios II C/C++.**

### <span id="page-17-0"></span>**Building a First Software Project**

To create a simple **Hello World** project, perform the following steps:

1. On the File menu, point to **New**, and then click **Nios II C/C++ Application**. The New Project wizard for Nios II C/C++ applications appears. See Figure 1–3.

*Figure 1–3. New Project Wizard in the Nios II IDE*

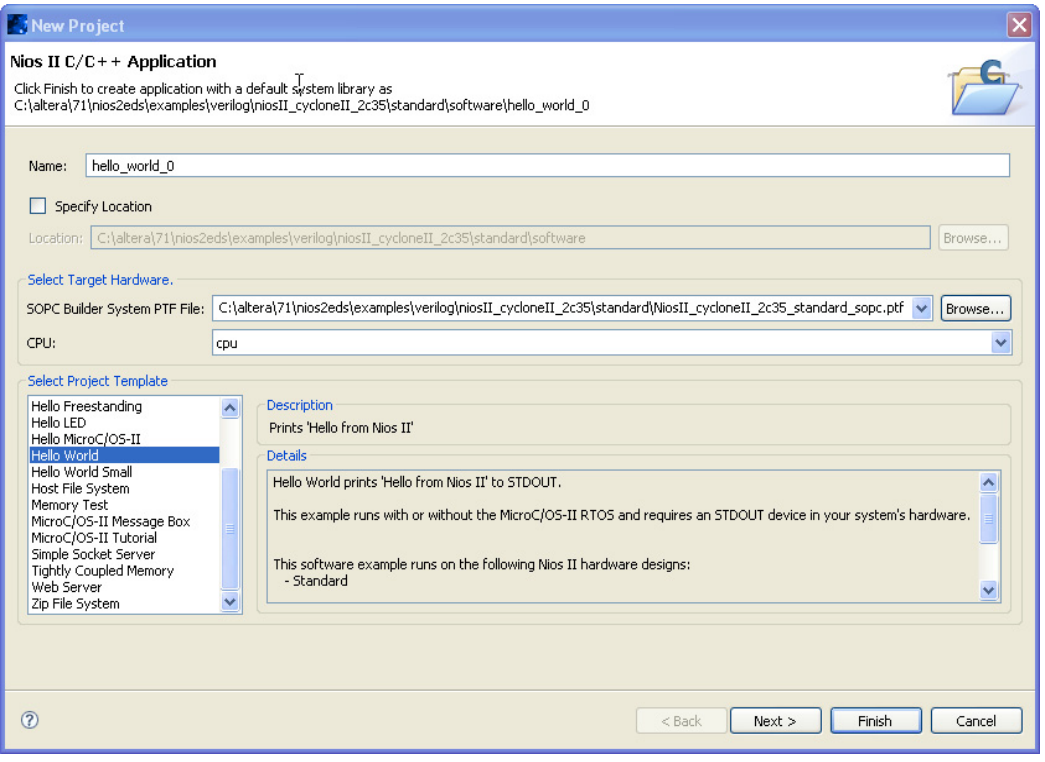

- 2. Select **Hello World** in the **Select Project Template** list.
- 3. Click **Finish** to create the project named **hello\_world\_0**. This process also creates a system library project named **hello\_world\_0\_syslib.**
- 4. In the Nios II C/C++ Projects view, right-click the **hello\_world\_0** project, and then click **Build Project**.

When the build finishes, the Console view at the bottom of the workbench displays the message "Build completed in <*number*> seconds." If the Console view is not visible, click the **Console** tab.

#### <span id="page-19-0"></span>**Downloading Executable Code to the Nios Development Board**

From the Nios II IDE, perform the following steps to download executable code and run it on the board.

- 1. On the Run menu, click **Run...**. The **Run** dialog box appears.
- 2. Right-click **Nios II Hardware** in the configurations list, and then click **New.**
- 3. Click the **Target Connection** tab.
- 4. From the **JTAG cable** list, select **USB-Blaster**. In a moment, the **Run** button becomes active. See Figure 1–4.

*Figure 1–4. Run Dialog in the Nios II IDE*

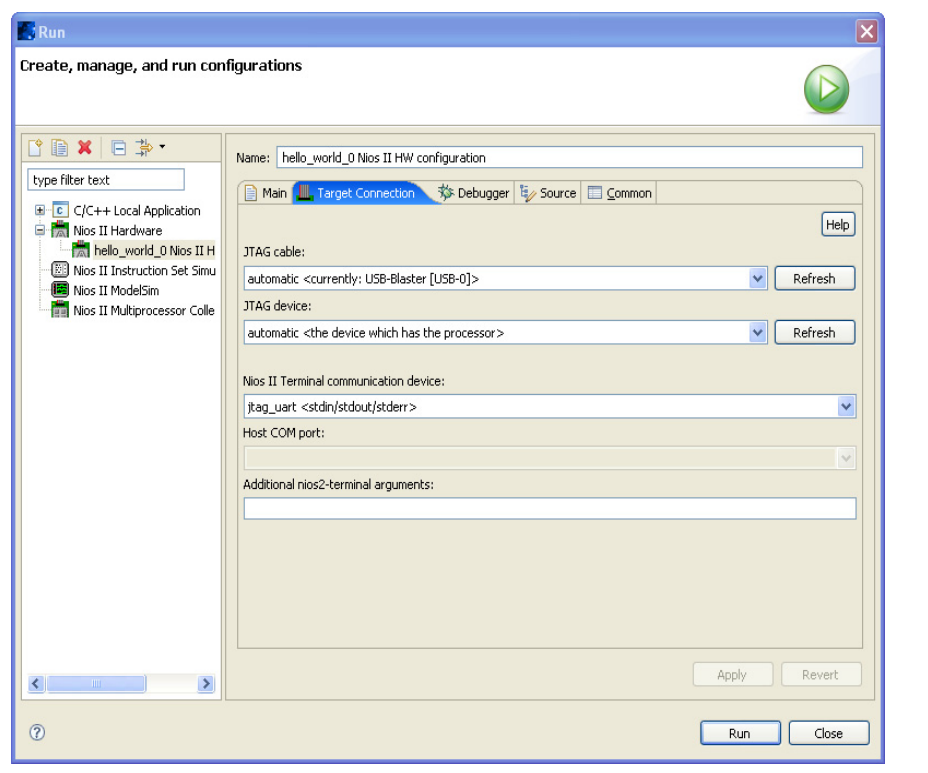

5. Click **Run** at the bottom of the dialog box. The **hello\_world\_0** software image downloads to the Nios development board and begins running.

"Hello from Nios II!" appears in the Console view of the Nios II IDE. See Figure 1–5. If the Console view is not visible, click on the **Console** tab to bring it to the foreground.

*Figure 1–5. "Hello World" in the Nios II IDE Console View*

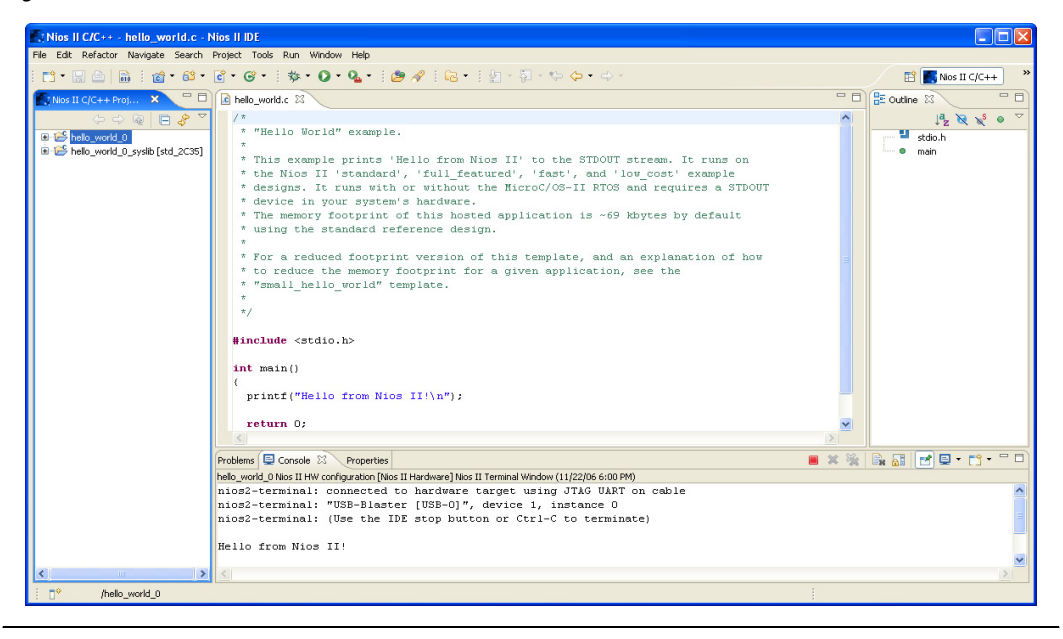

Congratulations! You have completed the first steps to familiarize yourself with the Nios II Development Kit. If you completed all of the steps above, then you have installed your Nios II development environment, and verified that the Nios development board and tools function correctly.

<span id="page-21-1"></span><span id="page-21-0"></span>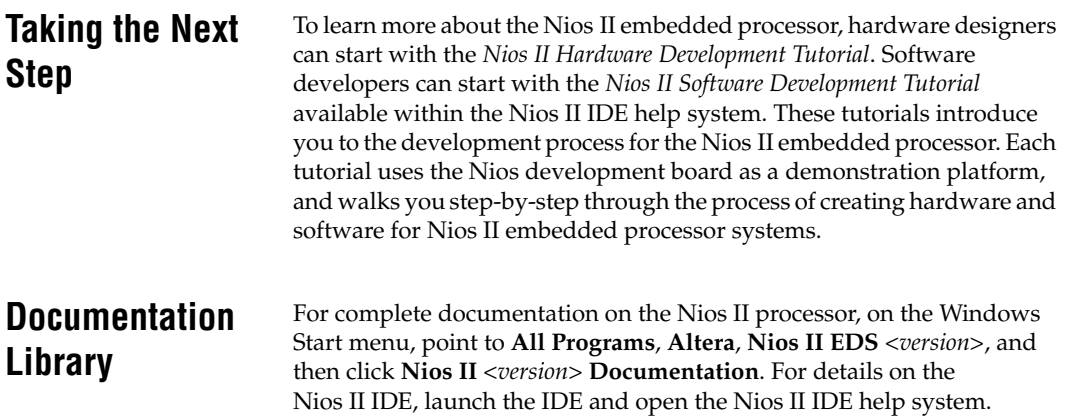